# **Table of Contents**

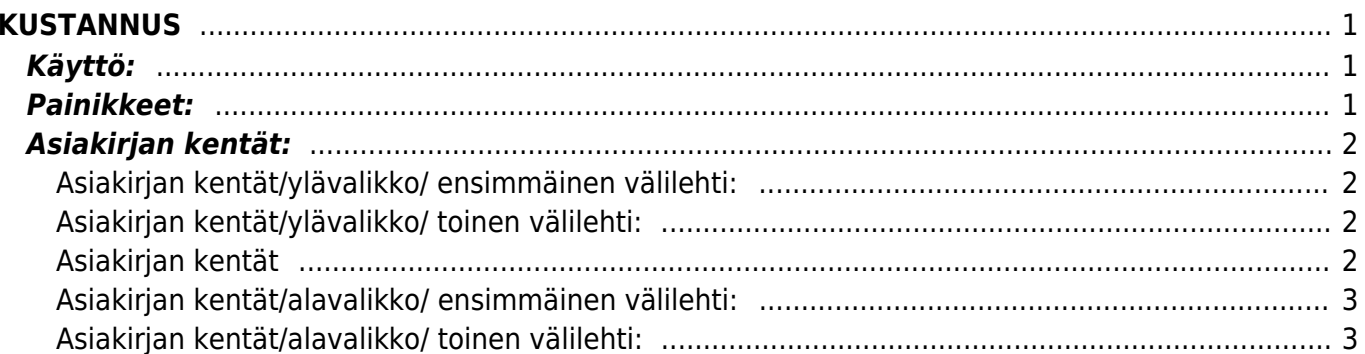

<span id="page-2-0"></span>Kustannukset- kustannuksien luominen järjestelmään. Kustannuksien kautta järjestelmään syötetään käteishankinnat, jotka ovat siis maksettu muualta kuin yrityksen tililtä. Lisäksi esim. km-korvaukset, päivärahat yms. matkakulut syötetään järjestelmään Kustannukset asiakirjan kautta.

#### **Opastusvideo:**<https://youtu.be/XDaHWwqfrbA>

# <span id="page-2-1"></span>**Käyttö:**

1. Uusi "tyhjä" kustannus voidaan luoda kustannukset listasta painamalla "F2-Lisää uusi", jolloin avautuu uusi tyhjä kustannuspohja, jonka kentät pitää täyttää. Tämän jälkeen tarkasta kustannuksen tiedot ja paina "Vahvista".

## <span id="page-2-2"></span>**Painikkeet:**

- **Poistu** sulkee asiakirjan ja tarkastaa onko siihen tehty muutoksia, mikäli on, kysyy ennen sulkemista halutaanko muutokset tallentaa.
- **Uusi** avaa uuden tyhjän asiakirjan. Tarkastetaan myös, onko edellisessä avoimessa asiakirjassa tallentamattomia muutoksia.
- **Kopio** tekee aktiivisesta asiakirjasta kopion. Avaa uuden asiakirjan, jonka useimmat kentät on kopioitu aktiivisesta asiakirjasta. Tarjoaa kopiointi hetken päivämäärää kirjauspäiväksi. Eräpäivää ehdotetaan maksuehdon mukaisesti. Asiakirjan numeroksi järjestelmä valitsee seuraavan vapaan asiakirjan numeron.
- **Vahvista** vahvistaa asiakirjan. Vahvistuksen jälkeen painettu "Tallenna" tiliöi asiakirjan tilitapahtumaksi tai riippuen asiakirjan luonteesta siirtää sitä prosessissa eteenpäin. Vahvistettua asiakirjaa ei voi muuttaa. (Näkyy ainoastaan tallennetulla asiakirjalla)
- **Tallenna** tallentaa asiakirjan.
- **Poista** poistaa vahvistamattoman asiakirjan.
- **Sähköposti** (näkyvillä ainoastaan tallennetulla asiakirjalla) lähettää asiakirjatulosteen oletusmallin sähköpostina. Jos sähköposti-nappulaa klikataan hiiren oikealla näppäimellä voidaan alasvetovalikosta valita tulosteen muoto (jos on määritelty useampia tulostemuotoja), sitten järjestelmä kysyy sähköpostiosoitetta, johon posti halutaan lähettää. Mikäli asiakasrekisteriin on määritelty sähköpostiosoite, ehdottaa järjestelmä mailin lähettämistä tuohon osoitteeseen.
- **Tulosta** (näkyvillä ainoastaan tallennetulla asiakirjalla) tulostaa asiakirjan oletustulosteen. Avaa tulosteen esikatselun ja tulostimen valinta-ikkunan. Klikkaamalla hiiren oikealla nappulalla voidaan valita alasvetovalikosta haluttu tulostemuoto. (Huom! Edellyttää, että useampia tulostemuotoja on konfiguroitu).
- **Paperiliittimen kuva**-(näkyvillä ainoastaan tallennetulla asiakirjalla) tiedoston liittäminen asiakirjaan (engl. Attachment).
- **Asiakirjan tila** osoittaa asiakirjan täytäntöönpanon vaiheen.
- "Uusi"- asiakirja on luotu ja vielä tallentamatta
- "Katso"- asiakirjaa ei ole vahvistettu, mutta tehdyt muutokset on tallennettu (voisiko olla tallennettu tai vahvistamaton)
- "Muutettu" asiakirjassa on tehty muutoksia, joita ei ole tallennettu
- "Vahvistetaan" asiakirjan vahvistamisprosessi on aloitettu (on painettu painiketta Vahvista, mutta vielä painettu Tallenna. Toiminto voidaan keskeyttää painamalla uudelleen painiketta Vahvista
- "Tallennettu" asiakirja on tallennettu. Tämän jälkeen asiakirjaan voi vielä tehdä muutoksia.
- **Kulut** avaa kulut asiakirjan ko. kustannuksen tiedoilla, kustannus voidaan suorittaa takaisin alkup. maksajalle

## <span id="page-3-0"></span>**Asiakirjan kentät:**

- **Numero** asiakirjanumero. valitse tähän se vuosi jolle kulu merkataan, yleensä kuluva vuosi. Tallentamalla asiakirjan järjestelmä antaa seuraavan vapaan numeron asiakirjan numeroksi.
- **Päivämäärä** Päivämäärä, jolle kustannus merkitään.
- **Kustannuksen aiheuttaja** valitaan kaksoisnapsauttamalla, hiiren oikealla, Ctrl + Enter tai syötetään suoraan kenttään.
- **Nimi** Kun kustannuksen aiheuttaja on valittu järjestelmä antaa nimen automaattisesti.

## <span id="page-3-1"></span>**Asiakirjan kentät/ylävalikko/ ensimmäinen välilehti:**

- **Kirjauspäivä** Kustannuksen kirjauspäivä.
- **Allekirjoittaja** kustannuksen hyväksyjän nimi.
- **Projekti** jos kustannus liittyy johonkin järjestelmään luoduista projekteista voidaan projektin koodi kirjata tähän.
- **Laji** kustannuslaji, jos järjestelmään on luotu kustannuslajeja voit valita sopivan tähän. esim. kilometrikorvaus, päiväraha jne.
- **Inventaario** voit liittää kalustoluettelon jos järjestelmään on luotu kalustoluetteloita ja jos kustannukseen oleellisesti liittyy jokin kaslutoluettelo muussa tapauksessa kenttä jätetään tyhjäksi.
- **Kohde** kustannuksen kohde/aiheuttaja. ei pakollinen tieto.
- **Henkilö** kustannuksen kirjaajan nimi.
- **Alkaa** kustannuksen alku päivä.
- **mihin** kustannuksen loppu päivä.
- **Lisätieto** huomautukset tai muut lisätiedot kustannuksen syystä.
- **Tilaus** kenttää ei voi itse täyttää, järjestelmä antaa tiedon tarvittaessa automaattisesti.

### <span id="page-3-2"></span>**Asiakirjan kentät/ylävalikko/ toinen välilehti:**

- **Alkukilometrit** kilometrilukema matkan alkaessa.
- **Loppukilometrit** kilometrilukema matkan päättyessä.
- **Kokonaiskilometrit**-
- **Kilometrit yhteensä** yhteensä.
- **Asiakas** asiakas kenen luona työ käyty tekemässä.
- **Asiakasnimi** asiakkaan nimi tulee automaattisesti jos asiakas on valittu.
- **Tila** alavetovalikko- valitse sopiva vaihtoehto.

#### <span id="page-3-3"></span>**Asiakirjan kentät**

**Viimeksi muutti**: näyttää kuka, minä päivänä ja mihin kellon aikaan on viimeksi muokannut

kulua.

- **Lisää maksu** avaa rahoituskirjauksen.
- **Valuutta** valitse kenttään kustannuksella käytettävä valuutta.
- **Alv yhteensä** järjestelmä antaa automaattisesti tiedot kenttään kun alla oleva taulukko on täytetty. kenttää ei voi itse täyttää.
- **Välisumma** järjestelmä antaa automaattisesti tiedot kenttään kun alla oleva taulukko on täytetty. kenttää ei voi itse täyttää.
- **Kurssi** valitse valuuttakurssi.
- **Maksuun** järjestelmä antaa automaattisesti maksuun menevän summan määrän. Kenttää ei voi itse täyttää.

### <span id="page-4-0"></span>**Asiakirjan kentät/alavalikko/ ensimmäinen välilehti:**

- **NRO**-rivinumero, numeron päällä klikkaaminen aktivoi rivin punaiseksi, tämän jälkeen paina POISTA rivi poistuu, uudelleen klikkaamalla numeroa valinta poistuu ja kentät muuttuvat jälleen valkoisiksi. HUOM! jos tallennat kun rivi on punainen rivi häviää.
- **Laji** kustannuslaji.
- **Päivämäärä** Päivämäärä, jona kustannus on tapahtunut.
- **Asiakirja nro**.- esim. kuitin numero tms. jos kustannuksesta on jokin asiakirja.
- **Toimittaja** asiakirjalla olevan toimittajan nimi/koodi.
- **Toimittajan nimi** tulee automaattisesti kun toimittaja on valittu.
- **Tili** valitse kustannukselle sopiva tili. tulee automaattisesti jos lajille on merkitty tietty tili.
- **Kohde** kustannuksen kohde tarvittaessa.
- **Kuvaus** tulee automaattisesti kun tili on valittu.
- **Valuutta** voit valita käytettävän valuutan tähän.
- **Kurssi** voit valita käytettävän kurssin tähän. tulee automaattisesti jos valitaan valuutta ei pakollinen kenttä.
- **Välisumma** kirjoita kustannuksen arvolisäveroton summa tähän.
- **ALV tunnus** valitse alv tunnus luettelosta.
- **ALV** järjestelmä laskee alv:n määrän annetun summan ja alv- tunnuksen perusteella.
- **RS ALV** järjestelmä laskee kokonaissumman annetun arvolisättömän summan ja alvtunnuksen perusteella.

#### <span id="page-4-1"></span>**Asiakirjan kentät/alavalikko/ toinen välilehti:**

- Nro, laji ja päivämäärä pysyvät samoina.
- **Projekti** jos kustannus liittyy johonkin järjestelmään luoduista projekteista voidaan projektin koodi kirjata tähän.
- **Määrä** Kustannuksien määrä.
- **Asiakas** kustannuksen asiakas.
- **Asiakasnimi** tulee automaattisesti jos asiakas on valittuna.
- **Reitti** kustannuksen syy/ reitti mistä menty mihin.
- **Kilometrit** kustannuksesta syntyneiden kilometrien määrä.
- **Syy** kustannuksen syy.

Rivejä voidaan lisätä kaksoisnapsauttamalla nimi kohdassa tai kun viimeinen rivi on täytetty ja tallennat asiakirjan. Jos rivi tarvitaan kahden kustannuksen väliin kaksoisnapsautus nimi kohdassa lisää rivin täytettyjen rivien väliin. Kun kustannus on vahvistettu, et voi lisätä enää rivejä asiakirjalle.

From: <https://wiki.directo.ee/> - **Directo Help**

Permanent link: **[https://wiki.directo.ee/fi/fin\\_kulutus?rev=1460988947](https://wiki.directo.ee/fi/fin_kulutus?rev=1460988947)**

Last update: **2016/04/18 17:15**